## How to Access Your Google Classrooms

Step 1. Log in to your Chromebook using your username (school email) and password.

Username: 123456@students.pmsd.org (lunch number@students.pmsd.org)

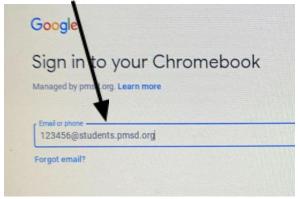

Password: FI=12345 (uppercase first initial, lowercase last initial, equal symbol, first 5 digits of your lunch number)

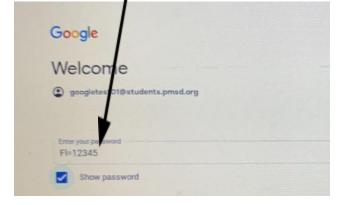

Step 2. Click on Google Apps (the waffle) located in the top right corner.

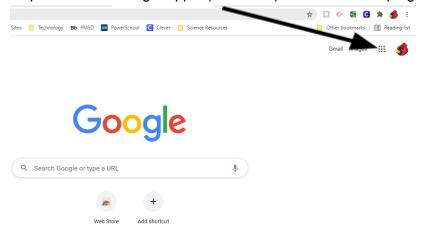

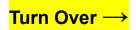

| Step 3. Click on Classroom.                                                                                               |               |                 |                |
|----------------------------------------------------------------------------------------------------|---------------|-----------------|----------------|
| 🔚 🗏 🕅 🖪 Bb Pocono Mountain Scho X Priority - Google Drive x 📑 How to Access Your Go x 💿 New Tab x G partial screensho     | ot wind ×   + | 0               | - 0 ×          |
| ← → C △ G Search Google or type a URL                                                                                     | \$            | . 🔶 🖪 🤇         | <b>* 6</b> E   |
| 👬 Apps 📙 Daily Sites 📒 Google Classrooms 📙 Important Sites 📙 Technology 📭 PMSD 💀 PowerSchool 🕻 Clever 📙 Science Resources | 🖪 /           | Other bookmarks | 📰 Reading list |
|                                                                                                    |               | Gmail Images    |                |
|                                                                                                    | Account       | Gmail           | Drive          |
| Google                                                                                                    | Classroom     | Docs            | Sheets         |
| Q Search Google or type a URL                                                                                             | Slides        | 31<br>Calendar  | Chat           |

Step 4. Choose the Classroom you want to work in from the class tiles.

| ≡ Google Classroom |                    |                    |                    |
|--------------------|--------------------|--------------------|--------------------|
| Technology - Grade | Technology - Grade | Technology - Grade | Technology - Grade |
|                    |                    |                    |                    |
| ~ •                | ~ □                | ~ □                | ~                  |

Step 5. If you have not joined the class you are visiting yet, click the join button at the bottom right of the class tile to accept the invite.

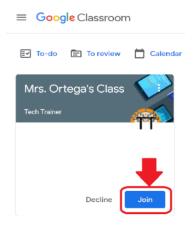

Step 6. To join a scheduled Google Meet session, click on the Join button under the class banner.

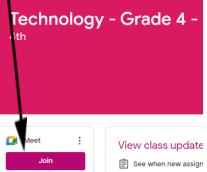